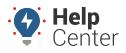

Link: https://help.wextelematics.com/docs/dashboards/using-dashlet-groups/ Last Updated: January 28th, 2016

Dashlet groups allow you to link two or more dashlets (where applicable). When linked, clicking on a vehicle from one dashlet updates the data in another dashlet. In the following example, clicking a vehicle from the Vehicle Selector zooms in on the vehicle's location in the Map because both dashlets use Group A.

| Vehicle S           | elector [Delivery]                                                   |                    | <u>ap</u> [D | elivery]                                                      | @⊘+ □ ⊠ |
|---------------------|----------------------------------------------------------------------|--------------------|--------------|---------------------------------------------------------------|---------|
| Custom Title:       |                                                                      | Custo<br>Title:    |              |                                                               |         |
| Show<br>Vehicles:   | All Current Vehicle Label: Vehicle Alternate Label: Driver           | e ▼ Vehic<br>Group | cle<br>ıp:   | Delivery                                                      |         |
|                     | Elapsed Time/Speed                                                   | Show<br>Vehic      |              | All Current Vehicle Label: Vehicle  Alternate Label: Driver   | J       |
| Add Columns:        | Device Type                                                          | Land.              | las solution |                                                               |         |
|                     | Vear/Make/Model                                                      | Grou               | lmark<br>ıp: | None                                                          | •       |
|                     | 🔲 Run Time                                                           | Show               |              | Never   Icon color and label show voltage la                  | evel    |
|                     | City, State                                                          | ▼ Volta            | -            |                                                               |         |
|                     | Landmarks override addresses                                         | Map<br>Optio       | nne: '       | Zoom Controller: 🗹 🛛 Map Type Controller: 🗹                   |         |
|                     | Attributes -Select Attribute-                                        |                    |              | Auto Center & Zoom: U<br>Zoom Target: Same as Vehicle Group 🔹 |         |
| Map Vehicle         | 100 T Max vehicles in a group map before switching                   | a it to vehicle.   |              | Zoom Level: auto V                                            |         |
| Limit:              |                                                                      |                    | :            | Smaller Icons: never 🔻 below this zoom level.                 |         |
| Filters:            | Hide Out of Range vehicles                                           |                    | 1            | Landmark Labels: auto ▼ above this zoom level.                |         |
|                     | <ul> <li>Only show vehicles at landmarks.</li> </ul>                 | Dash               |              | Normal height 🔻                                               |         |
| Dashlet<br>Height:  | No Maximum 🔻                                                         | Heigh<br>Dash      |              |                                                               |         |
| Dashlet<br>Group:   | A <ul> <li>Link other dashlets to this vehicle selection.</li> </ul> | Group<br>Upda      | ip:          | A  Link map to other dashlets.                                |         |
| Update<br>Interval: | 1 Minute 🔻                                                           | Interv             | _            |                                                               |         |
|                     | nncel                                                                | Ар                 | oply         | Cancel                                                        |         |

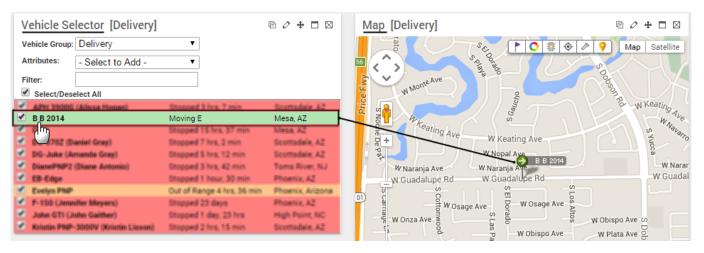

#### **Configure Multiple Dashlet Groups**

You can configure other dashlet groups (B-H). Different dashlet groups are most often used on dashboards that have copies of the same dashlet. Up to four copies of a dashlet may be used on one dashboard.

#### EXAMPLE

Company XYZ uses trucks to transport large heating/cooling equipment and uses vans for conducting onsite repairs. The trucks are assigned to a "Delivery" group and the vans to a "Service" group. XYZ's owner wants a side-by-side dashboard to show vehicle status and location for both groups at the same

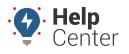

Link: https://help.wextelematics.com/docs/dashboards/using-dashlet-groups/ Last Updated: January 28th, 2016

time. (Learn more about creating vehicle groups.)

#### To use dashboard groups

- 1. Create a new custom dashboard with two columns (see Dashboard Customization). In the Company XYZ example, we started with the "[System] 2 wide" layout and named our dashboard "XYZ Maps."
- 2. On the custom dashboard, remove the default dashlets.
- 3. From the Dashlet Control, set the **New Dashlet Groups** drop-down to **B**. Then choose the vehicle group to use. In the Company XYZ example, we chose "Delivery."

| Dashlets                |  |  |  |  |  |
|-------------------------|--|--|--|--|--|
| New Dashlet Groups: 🛚 💌 |  |  |  |  |  |
| Delivery 💌              |  |  |  |  |  |

1. Add the following dashlets to Column 1 on the dashboard layout: **Vehicle Selector** and **Map**.

|   | E E                      | 3         | Ð         | **       | 1       |
|---|--------------------------|-----------|-----------|----------|---------|
|   |                          | Mapping O | Reports O | Custom O | Account |
|   |                          |           |           |          |         |
|   | VEHICLE SELECTOR         |           |           |          |         |
| 匬 | DASHLET (GROUP E         | 5)        |           |          |         |
|   |                          |           |           |          |         |
| × |                          |           |           |          |         |
|   |                          |           |           |          |         |
| 1 | MAP DASHLET              |           |           |          |         |
| 5 | ( <mark>GROUP B</mark> ) |           |           |          |         |
| A | •                        |           |           |          |         |

The selected dashlets automatically appear on the layout, and both are assigned to Vehicle Group **B**.

1. From the Dashlet Control, set the **New Dashlet Groups** drop-down to **C**. Then choose another vehicle group to use. In the Company XYZ example, we chose "Service."

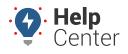

Link: https://help.wextelematics.com/docs/dashboards/using-dashlet-groups/ Last Updated: January 28th, 2016

| Dashlets              |   |  |  |  |  |  |
|-----------------------|---|--|--|--|--|--|
| New Dashlet Groups: C | - |  |  |  |  |  |
| Service               | - |  |  |  |  |  |

1. Add the following dashlets to Column 2 on the dashboard layout: **Vehicle Selector** and **Map**.

The selected dashlets automatically appear on the layout, and both are assigned to Vehicle Group C.

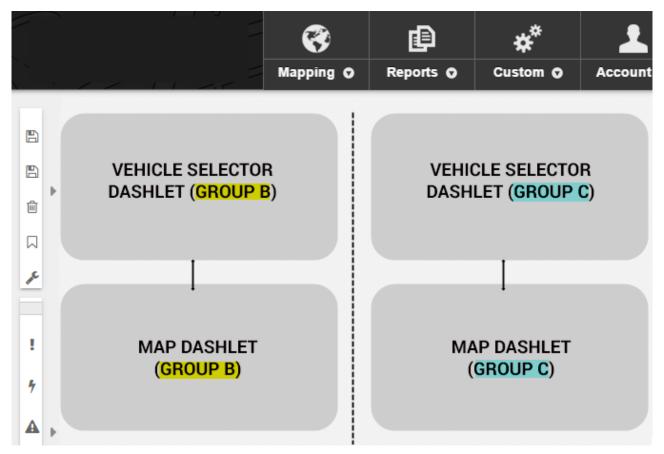

1. Save the dashboard.

XYZ's owner can now pick a vehicle from each group and see the maps update accordingly:

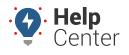

Link: https://help.wextelematics.com/docs/dashboards/using-dashlet-groups/ Last Updated: January 28th, 2016

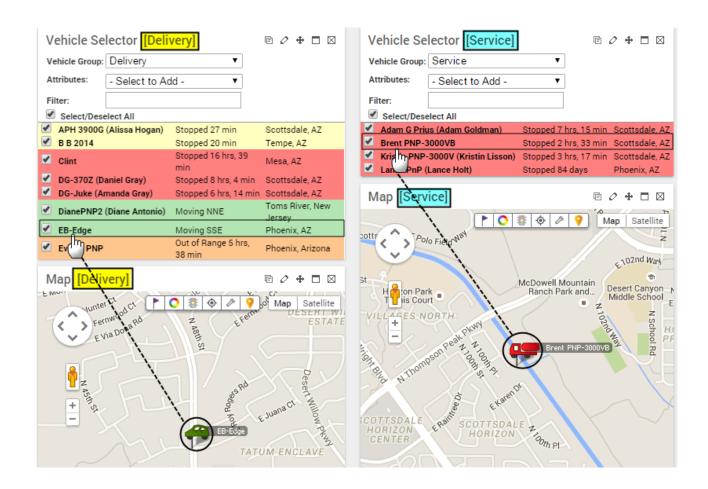